# ี่คำแนะนำสำหรับการแก้ไขหรือการ <u>เปลี่ยนแปลงข้อมูลซัพพลายเออร์</u>

<u>ธันวาคม พ.ศ. 2563</u>

## ์ คำอธิบายเกี่ยวกับคำขอ

## **AkzoNobel**

#### **ทําไมเราต้องขอสงนี ิѷ ด้วย ҟ ?**

วัตถุประสงค์ของการทำธุรกรรมนี้คือการได้รับชุดข้อมูลซัพพลายเออร์ที่เชื่อถือได้และถูกต้องโดยตรงจากแหล่งที่มา ข้อมูลนี้จะต้องลงทะเบียนคุณเพื่อเป็นซัพพลาย ู้เออร์ในระบบ Akzo Nobel ของเราสำหรับการสั่งซื้อต่อไป

#### **ก่อนทีѷคุณจะเริѷม:**

ี้ตรวจสอบให้แน่ใจว่าคุณได้รวบรวมข้อมูลที่เกี่ยวข้องทั้งหมดก่อนที่จะเริ่ม ข้อมูลทั้งหมดของคุณจะต้องป้อนและส่งมอบเมื่อกระบวนการเริ่มต้นขึ้น <mark>ไม่มีตัว</mark> ้<mark>เลือกให้บันทึกข้อมูล</mark>ในกระบวนการหากคุณไม่ได้ส่งมอบข้อมูลทันที

#### ้เอกสารที่ต้องแนบ:

- **-** หนังสอรับรองบริษัทจากทางราชการ ื
- ิ จรรยาบรรณของพันธมิตรทางธุรกิจที่ลงนามแล*้*ว
- **-** หลักฐานด ้านภาษี(ภ.พ. 20 ใบทะเบียนภาษีมูลค่าเพิѷม)
- **-** หลักฐานจากธนาคาร 2x (หน้าบัญชธนาคาร ี และ หนังสอรับรองบัญช ื จาก ี
- ทางธนาคาร หรือ แบงค์ statement)

#### ข้อมลอื่นๆ:

- **-** รายละเอียดบัญชธนาคาร ี
- อีเมล และ เบอร์โทรศัพท์ สำหรับติดต่อ ฝ่ายการสั่งซื่อ, ฝ่ายการเงิน ัѷ

System link: <https://akzo.hubwoo.com/e-sourcing/fsvendor/vendordesktop/login>

### **การแจ้งเตือนทางอีเมล**

#### AkzoNobel Welcome to SAP Sourcing

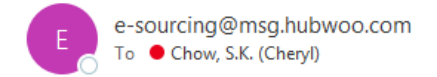

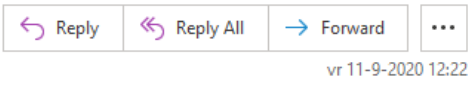

Dear Check

Welcome to AkzoNobel Self Registration Portal. You have been established as a user (Potential) Supplier and are required to enter your company's details for completion of Supplier registration process.

A temporary application password has been generated for you. After you Logon using the new temporary password, you will be prompted to change your password.

Vour user name: email Your temporary password: QUN2mSGP

To use this Portal, simply follow these steps: 1. Click on the URL: https://akzo.uat.hubwoo.com/e-sourcing/fsvendor/vendordesktop/index?allow redirect=true ลิงค์ไปที่ระบบ 2. In the Username field, enter your user name. 3. In the Password field, enter your temporary password, then click Log On. 4. On the Change Password screen, enter your temporary password in the 'Old Password' field. 5. Enter a new password in the 'New Password' field and 'Re-enter New Password' fields, then click OK. 6. For an explanation on how to complete this process, click on the URL: https://www.akzonobel.com/en/supplier-information and open the pdf file 'Supplier Registration Instructions' at the bottom of the screen. ้ลิงค*์*ไปยังคำสั่ง

Thank vou

Do not reply to this message. If you have questions or difficulty using this application, please contact support at +32 16 300 123 or email support at support-akzonobel@proactis.com.

 $\Box$  คุณจะได้รับอีเมลล์ พร้อมราย ละเอียดการล็อกออน และ ลิѸงค์ไปยัง ซพพลายเออร์พอร์ทัล ั

#### การเปลี่ยนรหัสผ่าน -ล็อกออบฑัพพลาเออร์พอร์ทัล-

 $\Box$  ใน $w$ indow นี้คุณสามารถล็อคอินด้วยอีเมลนี้ เพื่อเข้าสู่ระบบ

ิ คุณต้องทำการเปลี่ยนรหัสชั่วคราว เป็นรหัส  $\Box$ ผ่านใหม่ของคุณและ ยืนยันด้วยการกด "OK"

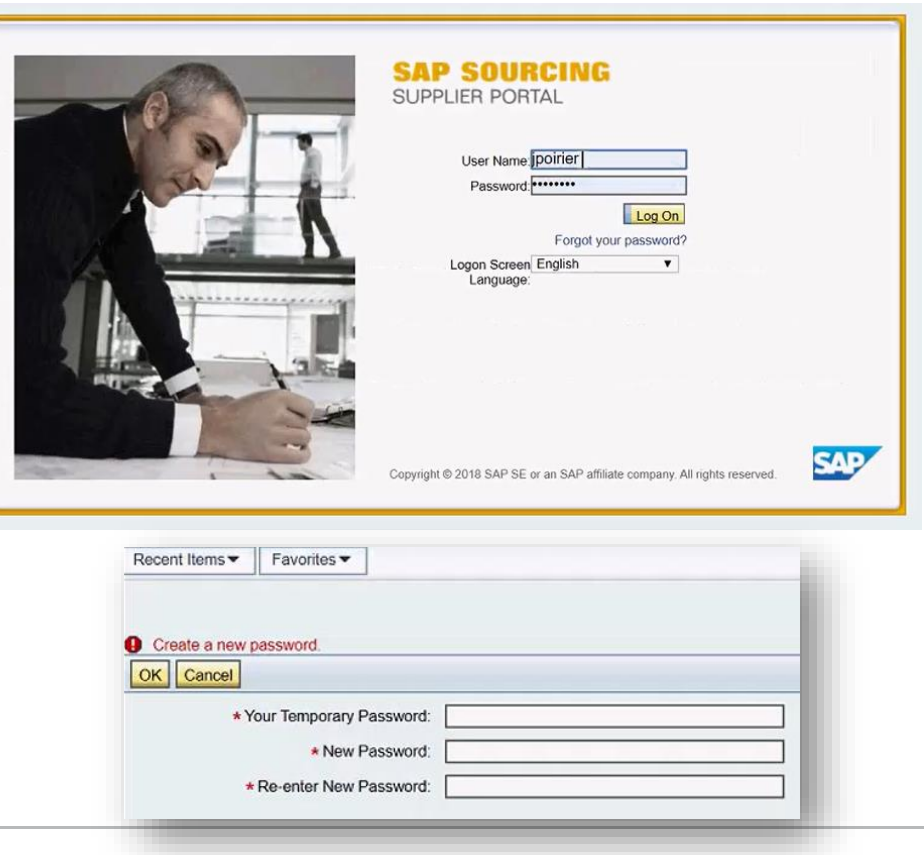

## **ยอมร ับข้อกําหนดและเงืѷอนไข**

โปรดอ่านข้อกำหนดและเงื่อนไขและยอมรับข้อความของเงื่อนไขก่อนที่จะดำเนินการต่อ หากคุณปฏิเสธ Akzo Nobel จะได้รับแจ้งและเราไม่สามารถเก็บบันทึกคุณเป็นชัพพลายเออร์ในระบบของเรา

#### Displaying: Terms and Conditions in Company CO-0001: **AkzoNobel: SAP Sourcing Product Terms**

**Terms Text:** 

By clicking the Accept button below, you agree and acknowledge that the software you are accessing is proprietary and confidential information of SAP SE and its licensors and affiliates ("SAP"). You will not disclose or make the software available to unauthorized persons without SAP's written consent. To the extent permitted by applicable law, you agree that SAP has no liability to you based on your access or use of the software and SAP makes no warranty as to the availability or performance of the software. These terms are governed by the law of the country/jurisdiction in which the SAP entity which licensed the software is located. If you do not agree to these terms, click the Decline button and do not use this

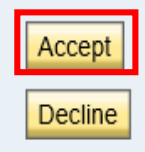

# การตัѸงค่าภาษา (เป็ นทางเลือก)

## **AkzoNobel**

#### ระบบซัฟพอร์ตภาษาได้หลายประเทศและสามารถแปลฟิลด์ข้อมูลบางฟิลด์ได้

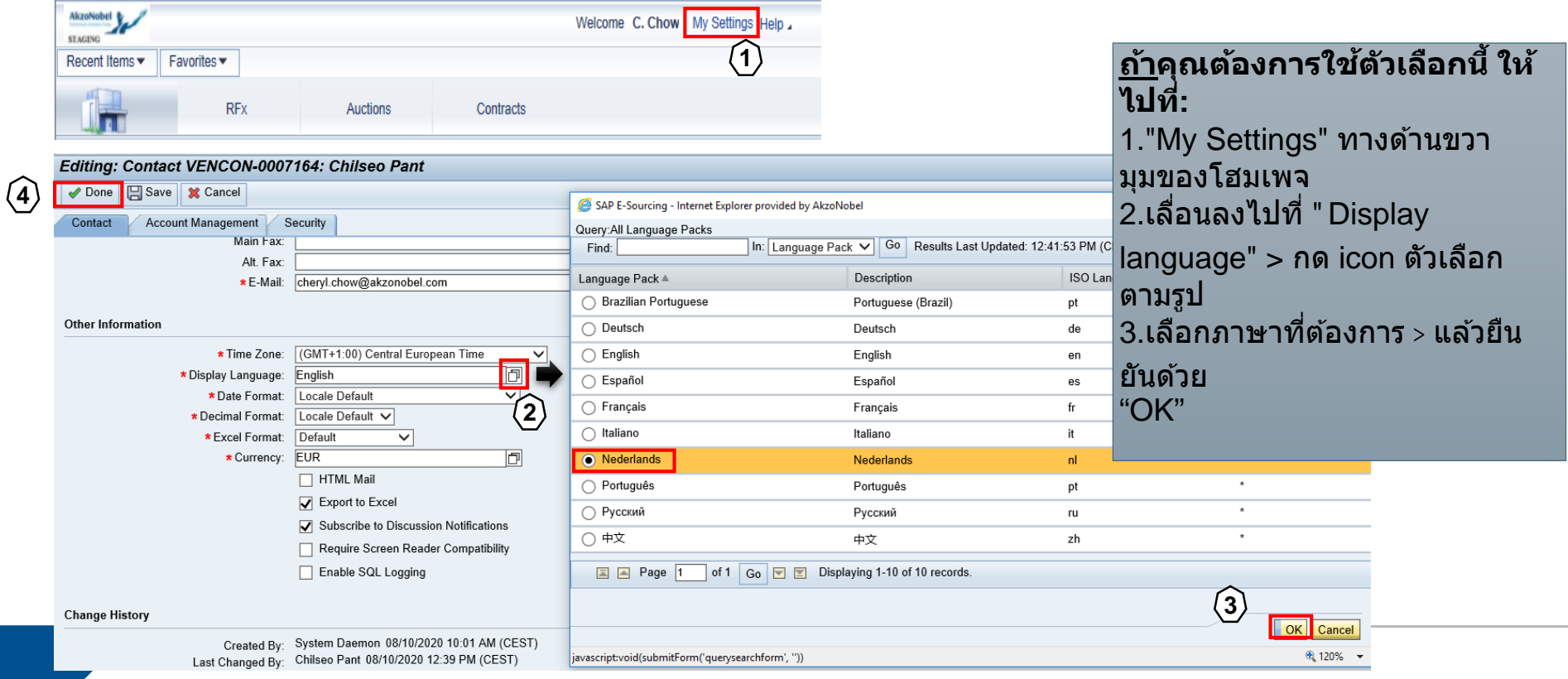

#### ดันหาและแก้ไขดำขอ

**AkzoNobel** 

#### -ดูหรือแก้ไขข้อมูลชัพพลายเออร์ของฉัน –

ำเนโสบเพจ ให้คลิก " **View or Modify Me Supplier Information"** ในชัพพลายเออร์ เซ็ต อัพ Window

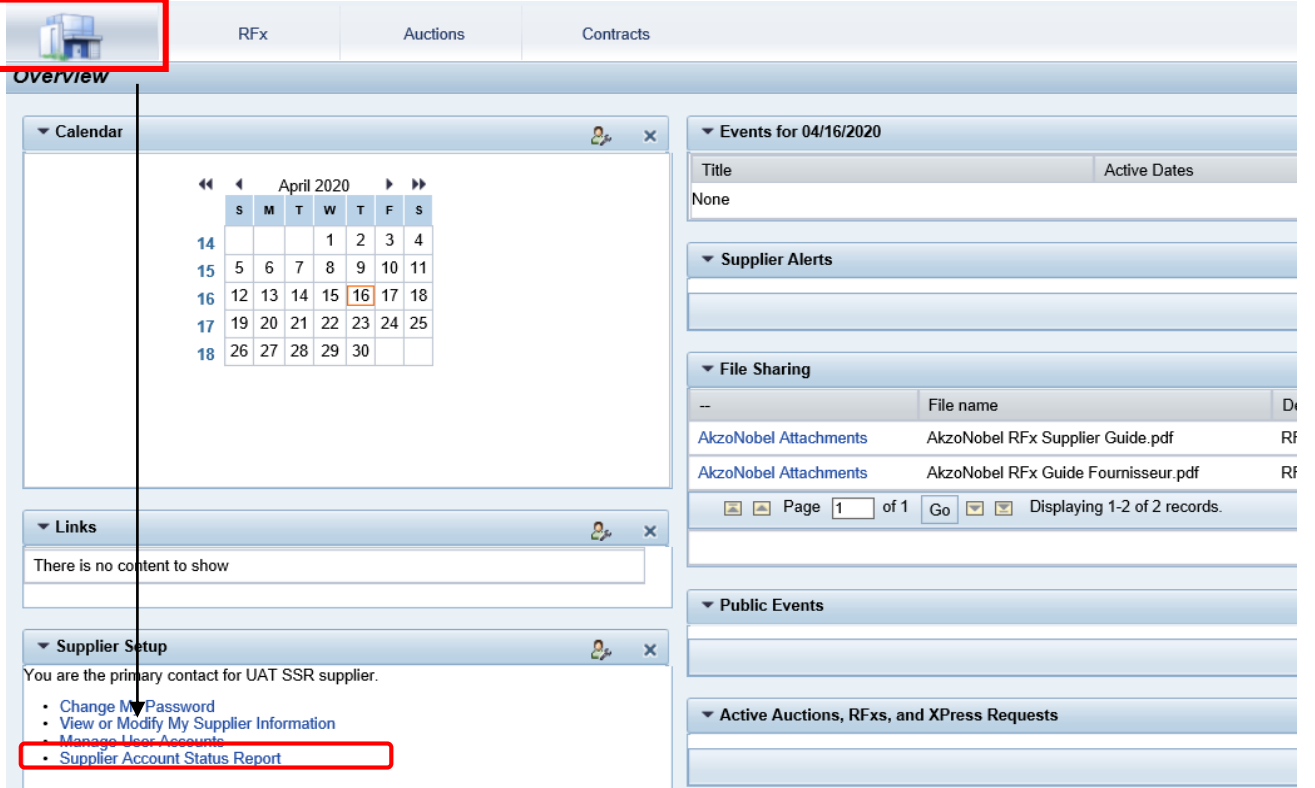

## **ค้นหาและแก้ไขข้อมูล**

- รายละเอียดได้กรอกไว้แล้วโดย พนักงาน Akzo Nobel ตามที่ปรากฏในนี้
- เมื่อต้องการปรับเปลี่ยนข้อมูล ให้คลิก **Actions > Change**
- ข้อมูลสามารถทำให้เสร็จสมบูรณ์และเอกสารไม่ ได้แนบ สามารถแนบเพิ่มได้
- หากคุณมีคำถามใด ๆ เกี่ยวกับคำขอนี้โปรด ้ติดต่อ AkzoNobel ผู้รับคำขอที่แสดงที่นี่

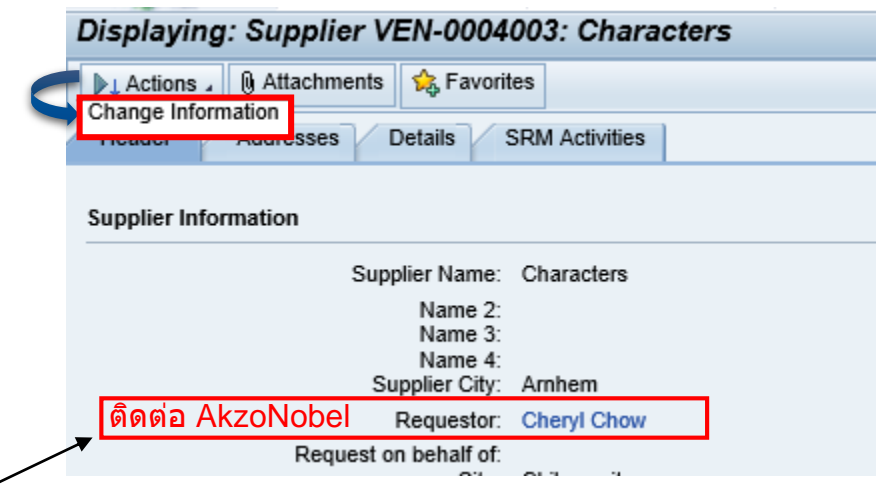

#### **เติมข้อมูลต่อแท็บ**

- $\triangleright$  โปรดกรอกข้อมูลและกรอกรายละเอียดที่ว่างอยู่ทั้งหมด ในแต่ละแท็บ
- $\triangleright$  แนบไฟล์ที่ร้องขอไปยังฟิลด์การอัปโหลดที่เกี่ยวข้อง
	- $\circ$  สำหรับเอกสารเพิ่มเติมอื่นๆ คุณสามารถใช้ปุ่ม "Attachments"

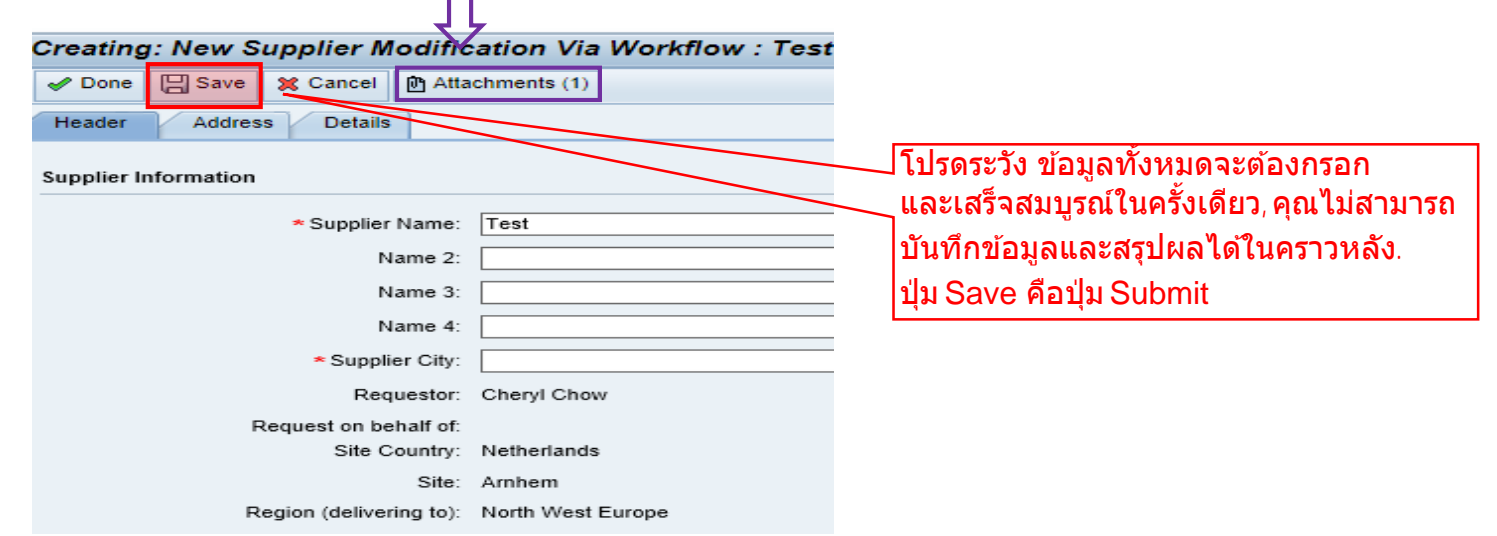

#### **แท็บห ัวข้อ**

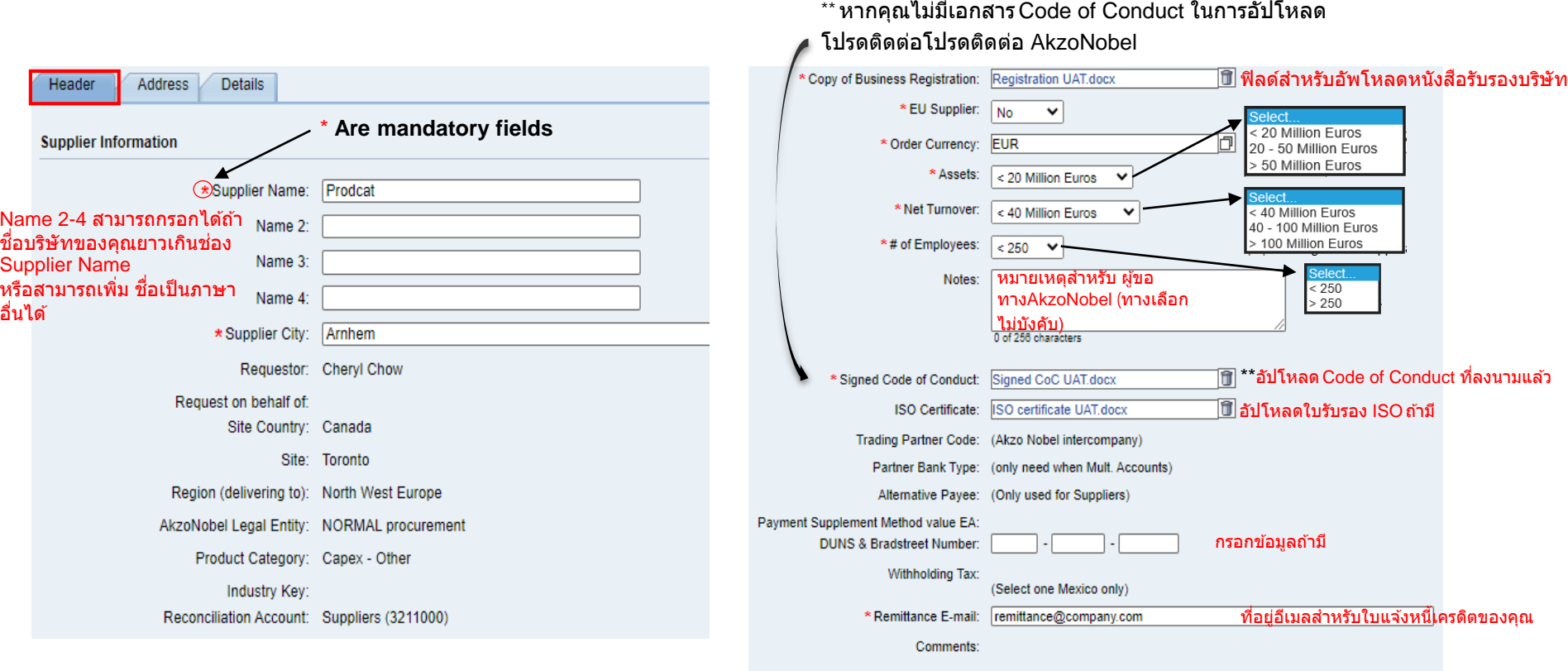

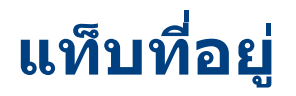

#### กรอกรายละเอียดที่อยู่ของบริษัทของคุณ

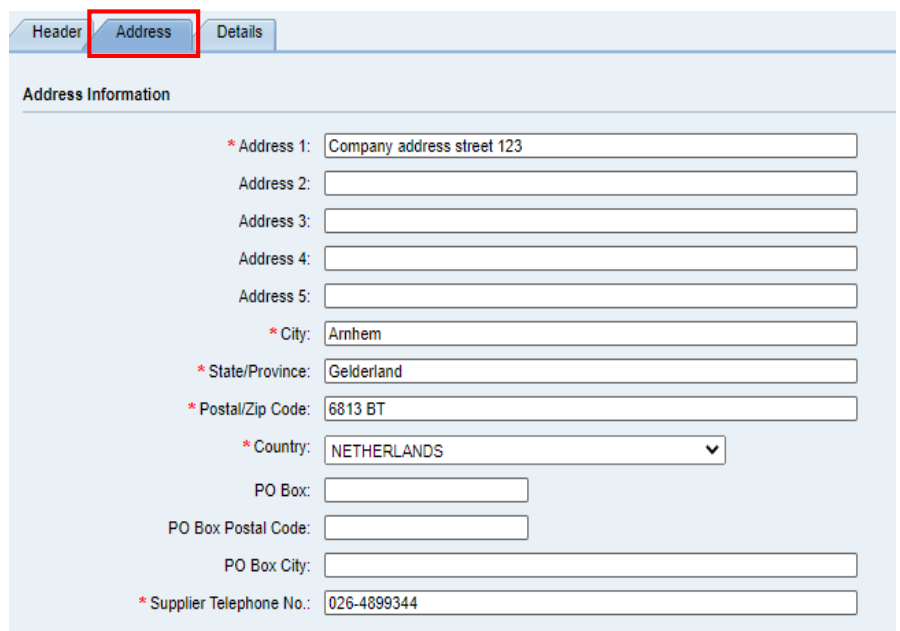

#### ี่ เพิ่มข้อมูลติดต่อของแผนกของคุณในฟิลด์เหล่านี้

Supp

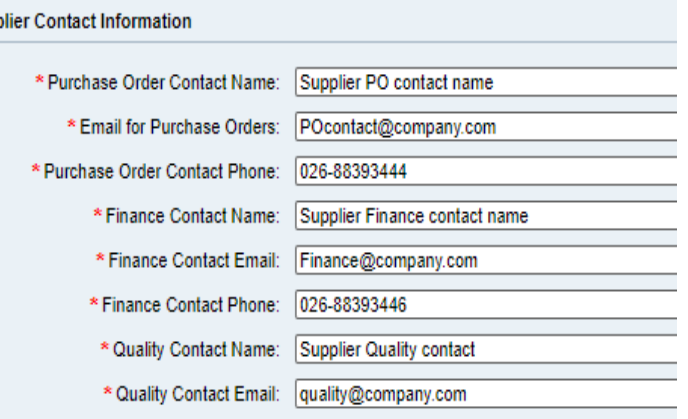

#### **แท็บรายละเอียด**

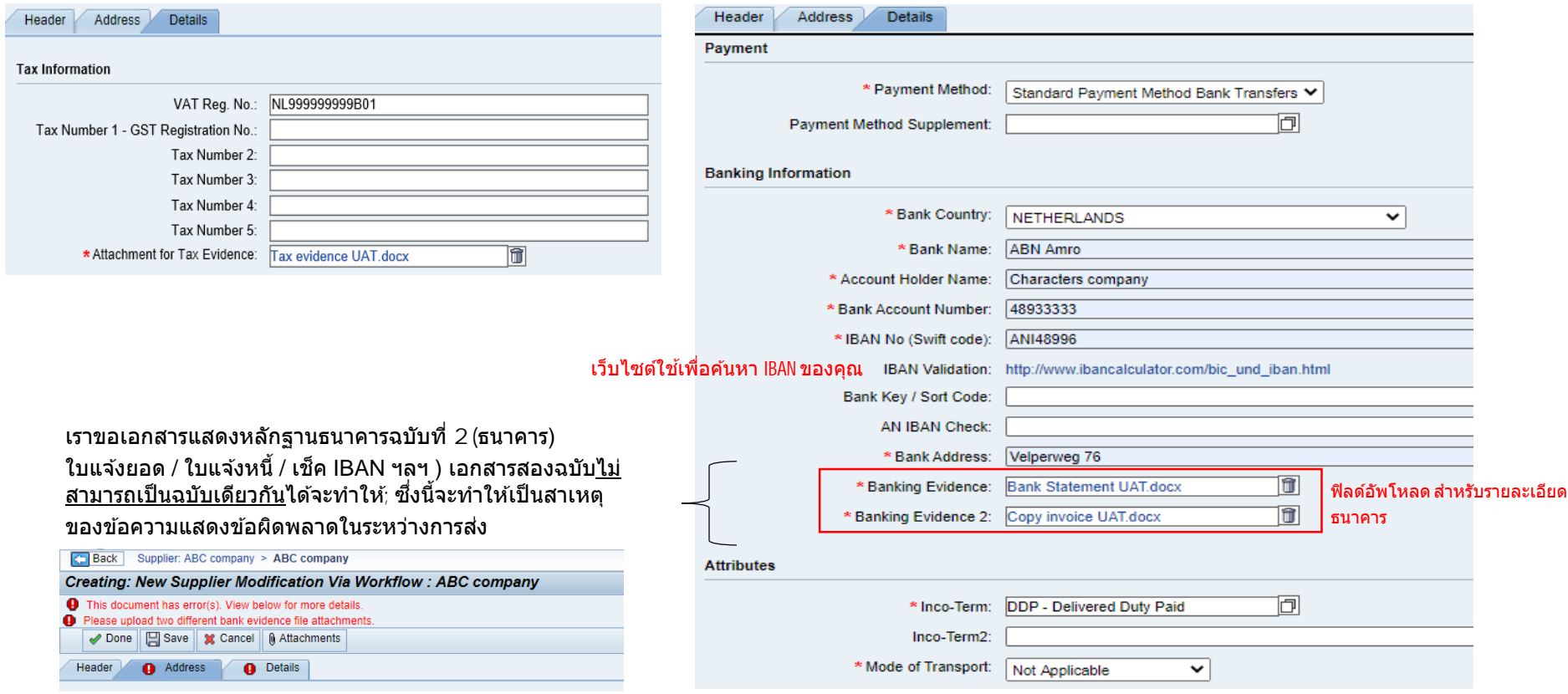

## **Submit**

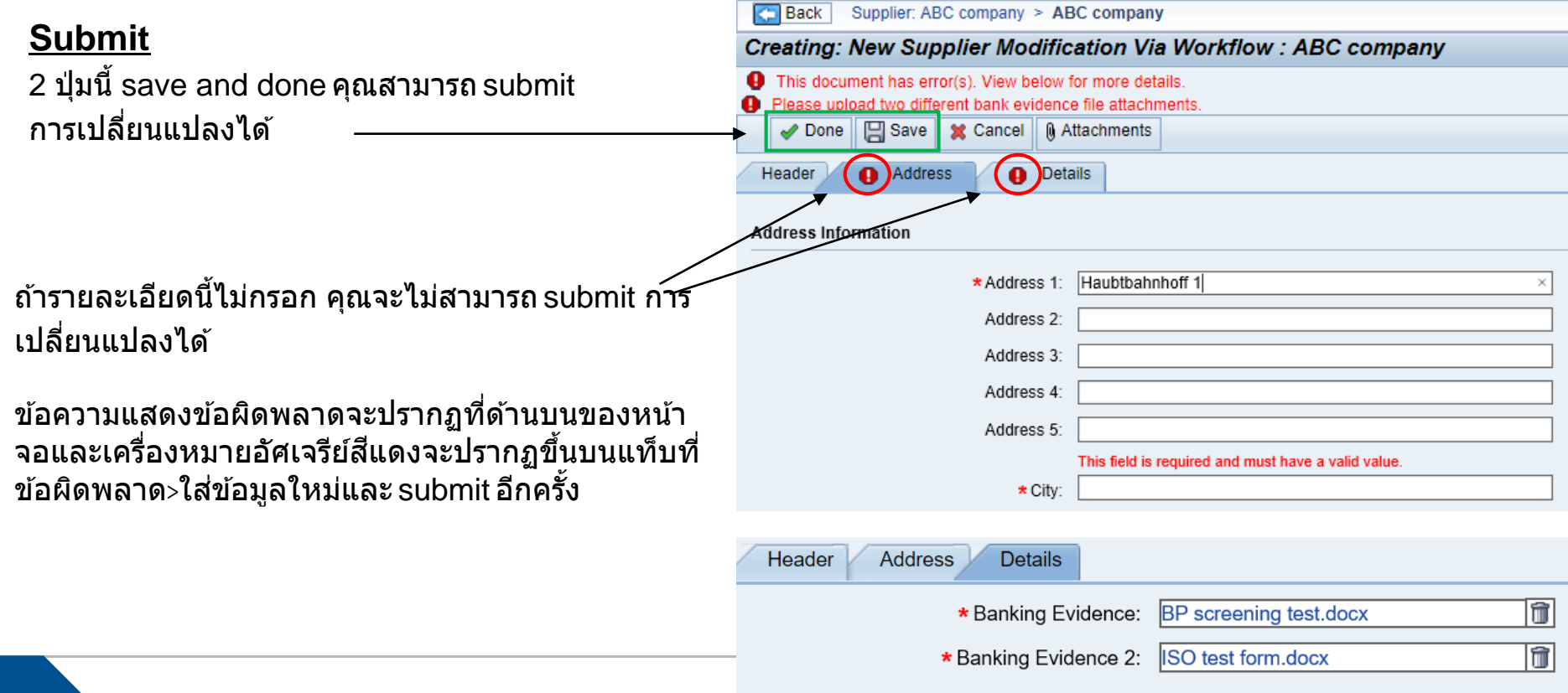

#### **ข้อมูลเรียบร้อยแล้วใชไหม ่ ?**

## **AkzoNobel**

้ คำขอของคุณสำเร็จหากไม่มีข้อความแสดงข้อผิดพลาดปรากฏขึ้นหลังจากคลิกปุ่มเสร็จสิ้นหรือบันทึก

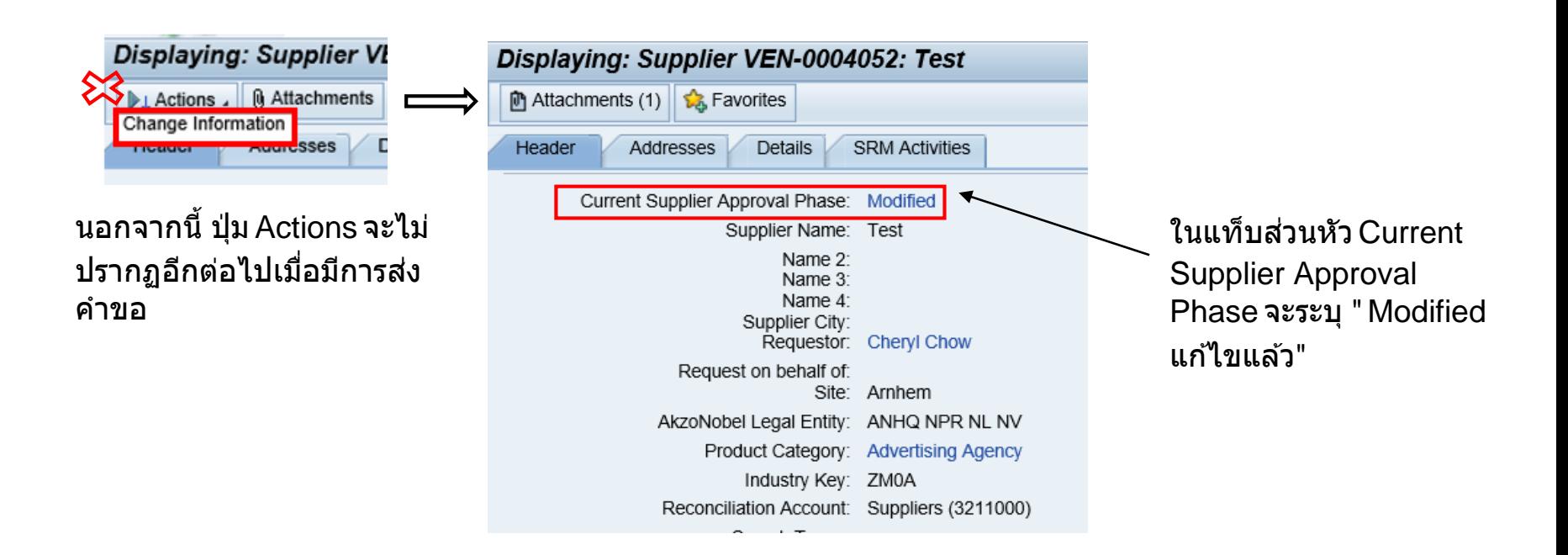

#### **AkzoNobel ผู้ขอจาก AkzoNobel จะตรวจสอบข้อมูลทีѷคุณsubmit**

หลังจากคุณ submit ผู้ขอจาก AkzoNobel จะตรวจสอบข้อมูลที่คุณส่ง ี พวกเขาจะยอมรับข้อมูลหากข้อมูลถูกต้องหรือพวกเขาอาจปฏิเสธคำขอหากข้อมูลไม่ถูกต้อง หรือขาดหายไป ในทั้งสองกรณี คุณจะได้รับอีเมลแจ้งเตือนของระบบ

# **การเปลีѷยนแปลงทีѷยอมร ับโดย Akzo**

#### ี หากการเปลี่ยนแปลงได*้*รับการ**ยอมรับ**คุณจะได*้*รับการแจ้งเตือนว่าสิ่งนี้ได*้*รับ การอนุมัติ

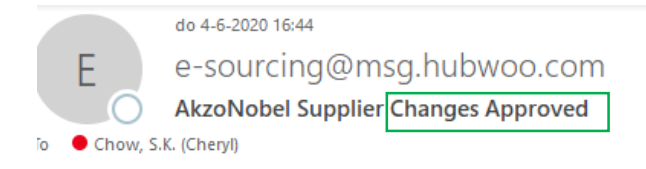

#### Dear Bekkie,

Thank you for updating your company information for AkzoNobel. Your changes have been approved.

To use view your updates, simply follow these steps:

1. Click on the link: https://akzo.uat.hubwoo.com/e-sourcing/fsvendor/vendordesktop/index?allow redirect=true.

2. To view vendor information, click on the View or Modify My Vendor Information link in the Vendor Setup channel.

3. To view active user accounts, click on the Manager User Accounts link in the Vendor Setup channel.

Thank you

Do not reply to this message. If you have questions or difficulty using this application, please contact support at +32 16 300 123 or email support at support-akzonobel@hubwoo.com.

# การเปลี่ยนแปลงที่ถูกปฏิเสธโดย Akzo

### **AkzoNobel**

ี่ หากการเปลี่ยนแปลงถูก<mark>ปฏิเสธ</mark>โดย Akzo คุณจะได้รับอีเมลรวมถึงเหตุผล

เหตุใดจึงปฏิเสธ>คุณสามารถทำตามคำแนะนำในอีเมลเพื่อปรับเปลี่ยนและส่งการเปลี่ยนแปลงของคุณใหม่

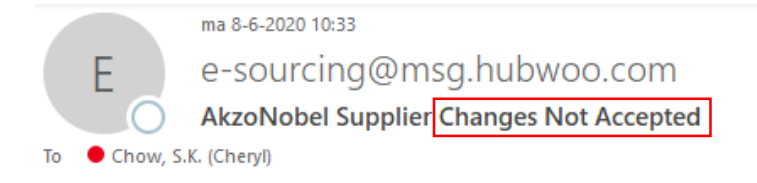

ㅅ

Dear Bettie,

Thank you for updating your company information for AkzoNobel. Unfortunately, your changes could not be accepted at this time. The following explains why your updates were declined: We rejected your request because the banking details deviate from the details in the contract

1. Click on the link: https://akzo.uat.hubwoo.com/e-sourcing/fsvendor/vendordesktop/index?allow redirect=true.

2. Please resubmit supplier information, click on the 'View or Modify My Vendor Information' link in the Vendor Setup channel

3. To view active user accounts, click on the 'Manager User Accounts' link in the Vendor Setup channel.

Thank you

Do not reply to this message. If you have questions or difficulty using this application, please contact support at +32 16 300 123 or email support at support-akzonobel@hubwoo.com.

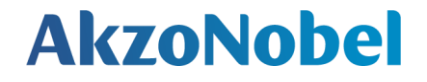

#### ขอขอบคุณสำหรับความร่วมมือ